#### **Scheduled Payments in Bill Pay**

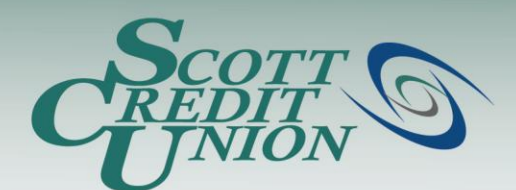

- **To access Bill Pay, simply click "Bill Payment" from the Navigation Menu inside SCU Online.**
	- Note: if this is your first time logging on to Bill Pay, you will have to accept the Online Services Agreement.

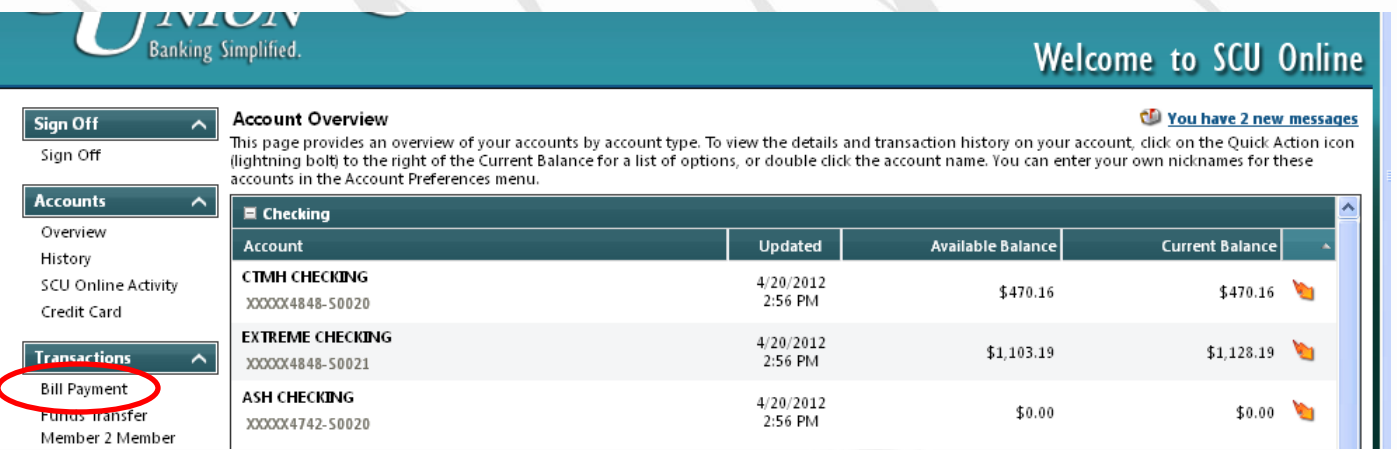

#### **Banking Simplified.**

# **Scheduled Payments**

You will be able to search for your scheduled payments in your bill pay product. A "Scheduled Payments" search allows you to search for, edit, or stop payments that have been scheduled but have not yet been processed. Follow these steps to initiate a scheduled payment search:

- **1. Select "Scheduled Payments" under the "Payments" tab**
- **2. Enter your search and display parameters**
- **3. Select View**

After successfully conducting your scheduled payment search you will be able to view the following information:

- Pay To (Payees nickname that you assigned will be displayed)
- Amount and Process Date
- Additional Items (Confirmation #, Frequency, Estimated Arrival Date)
- Payment Amount Sub Total (from each Pay From Account)
- Total (from ALL Pay From Accounts)

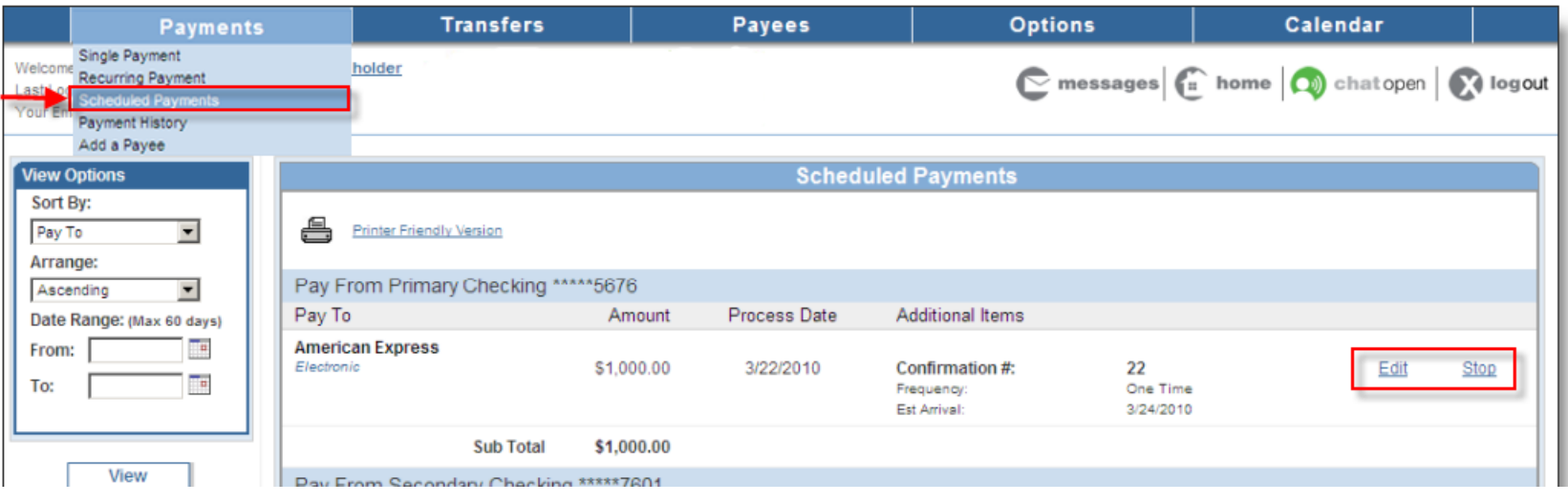

## **Scheduled Payments – Edit A Single Payment**

If you choose the "Edit" link beside a scheduled single payment you will be presented with this "Edit a Single Payment" screen. You will be able to edit the following payment information:

- **Pay From account**
- **Amount**
- **Process Date**

The Pay To and Confirmation #'s are not able to be edited. After making the appropriate and desired edits select Submit Changes.

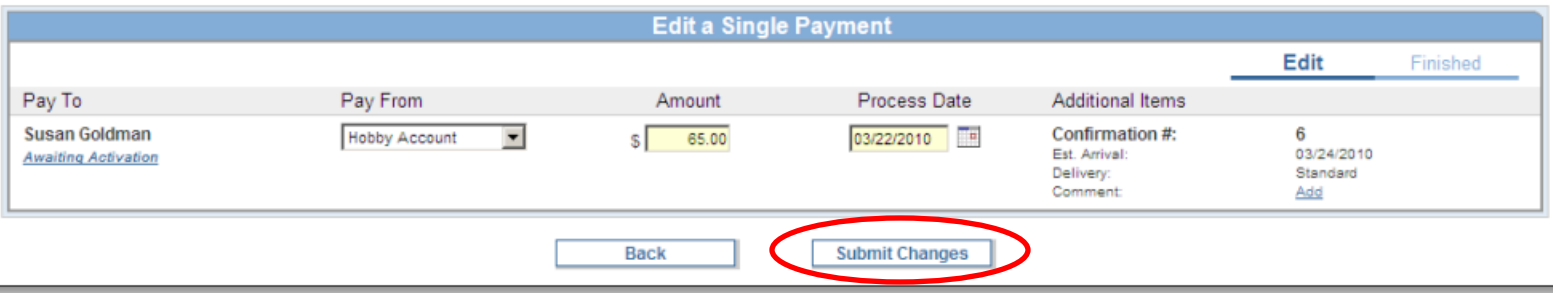

All of the edits that you made will be displayed on the "Finished" screen. Your single payment is still scheduled and will process on the day that you chose, in the amount that you entered.

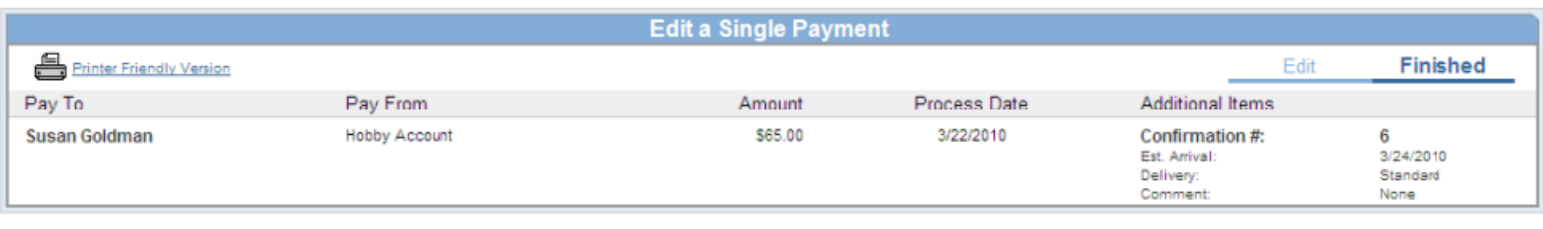

**Return to Scheduled Payments** 

### **Scheduled Payments – Edit A Recurring Payment**

If you choose the "Edit" link beside a scheduled recurring payment you will be presented with this "Edit a Recurring Payment" screen. You will be able to edit the following payment information:

#### **What would you like to do?**

- Skip the payment scheduled on (skip one payment in the recurring series)
- Change the payment scheduled on (change one payment in the recurring series)
- I would like to change the entire series (edit all payments in the recurring series)

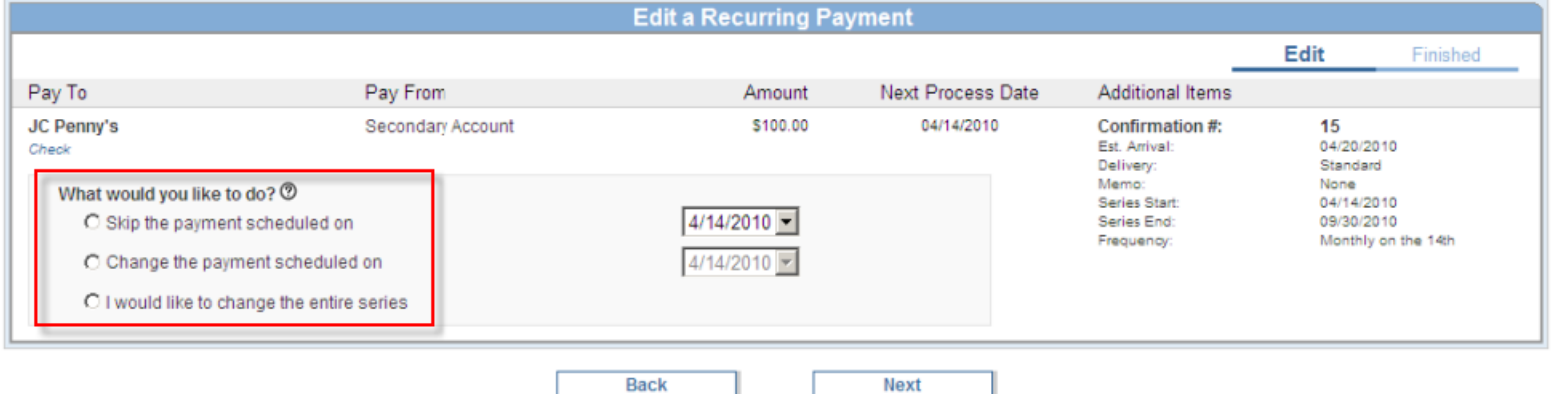

All of the edits that you made will be displayed on the "Finished" screen. Your recurring payment series is scheduled as you indicated and will process on the dates you selected, in the amount that you entered.

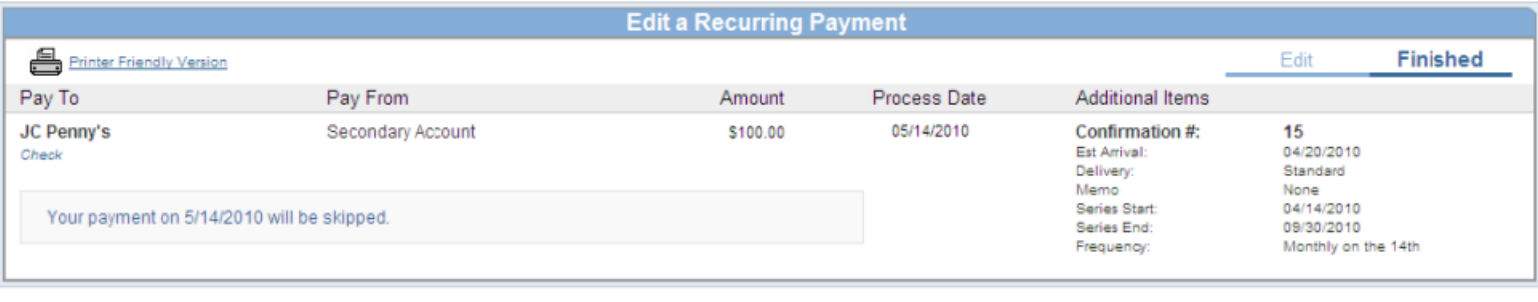

### **Scheduled Payments – Stop A Single Payment**

If you choose the "Stop" link beside a scheduled single payment you will be presented with this "Stop a Single Payment" screen. You will be able to stop the scheduled payment by selecting the Stop Payment button.

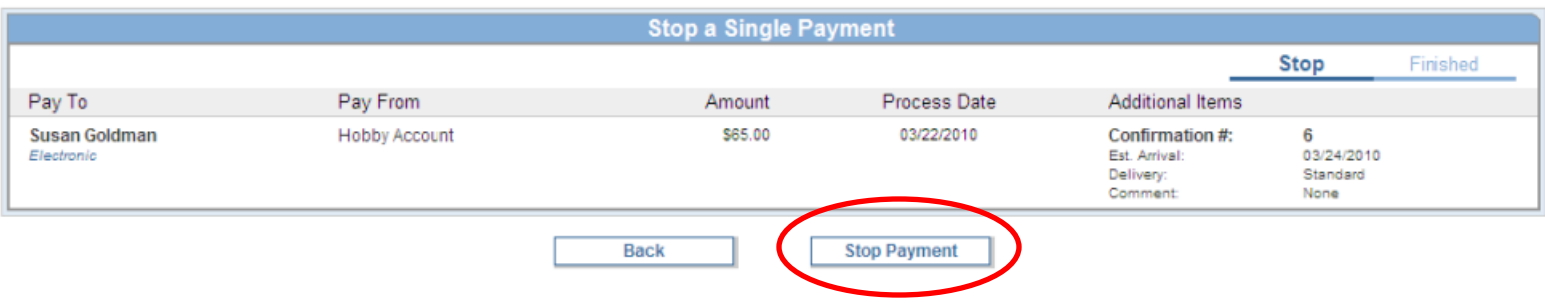

After selecting the Stop Payment button you will be directed to this "Finished" screen.

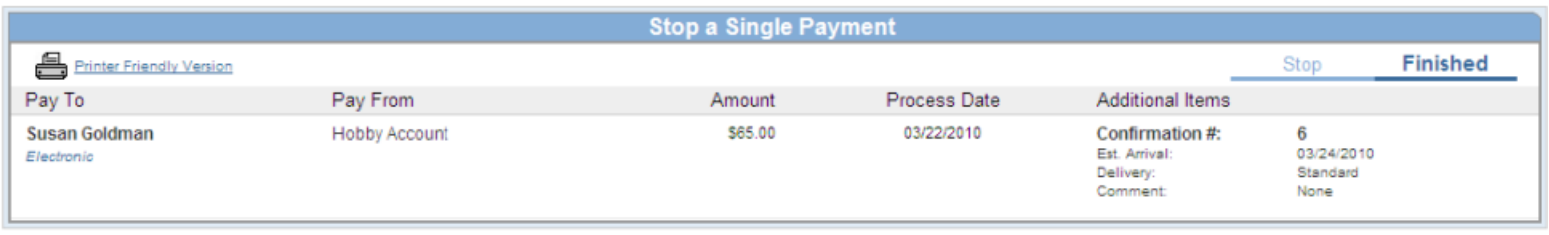

**Return to Scheduled Payments** 

### **Scheduled Payments – Stop A Recurring Payment**

If you choose the "Stop" link beside a scheduled recurring payment you will be presented with this "Stop a Recurring Payment" screen. You will be presented with the following options:

- **What would you like to do?**
	- Stop the payment series immediately
	- Stop the series after the next payment processes

You can initiate your chosen action by selecting the Stop Payment button.

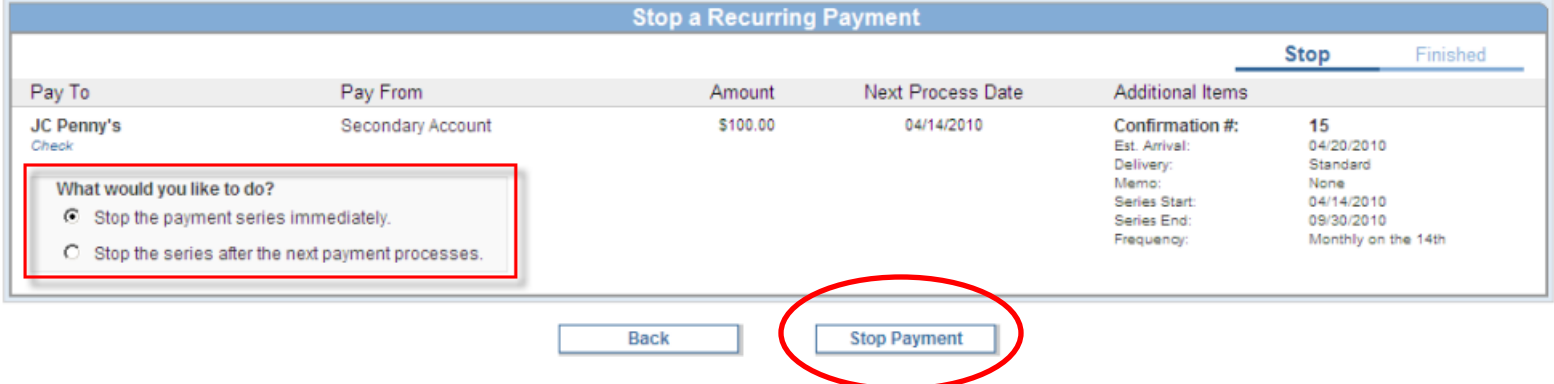

#### After selecting the Stop Payment button you will be directed to this "Finished" screen.

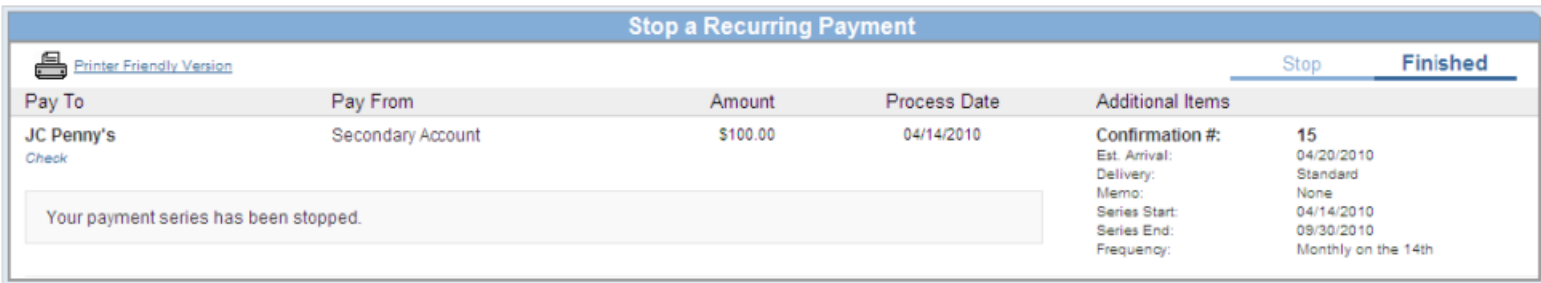

**Return to Scheduled Payments**